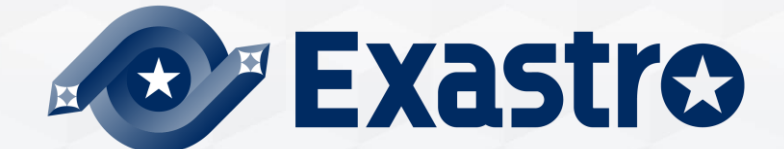

# **IT Automation CI/CD for IaC 【Practice】**

**※In this Document "Exastro IT Automation" will be written as "ITA".**

Exastro IT Automation Version 1.10.0 Exastro developer

### Table of contents

- 1. Introduction
	- 1.1 [About this document](#page-3-0)
	- 1.2 [Environment](#page-4-0)
	- 1.3 [Scenario](#page-5-0)
	- 1.4 [Preparation](#page-6-0)
- 2. Scenario
	- 2.1 [Register Remote repository](#page-10-0)
	- 2.2 [Register Registered account](#page-11-0)
	- 2.3 [Register file link](#page-12-0)
	- 2.4 [Dry run \(No.1\)](#page-14-0)
	- 2.5 [Edit Playbook](#page-16-0)
	- 2.6 [Dry run \(No.2\)](#page-17-0)
	- 2.7 [Execute to Target server](#page-19-0)

# 1. Introduction

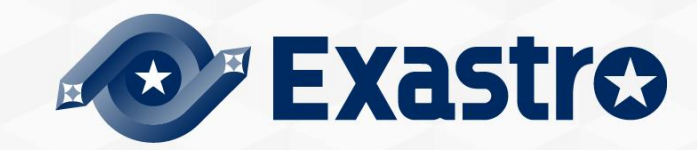

# <span id="page-3-0"></span>1.1 About this document

### ▌**Main Menu**

- This document aims to teach the reader about the CI/CD for IaC function by guiding them through a simple scenario.
- This document requires the reader to have finished the scenario in the "[Quickstart](https://github.com/exastro-suite/it-automation-docs/blob/master/asset/Learn/ITA-quickstart_en.pdf)" guide before they can follow this scenario.

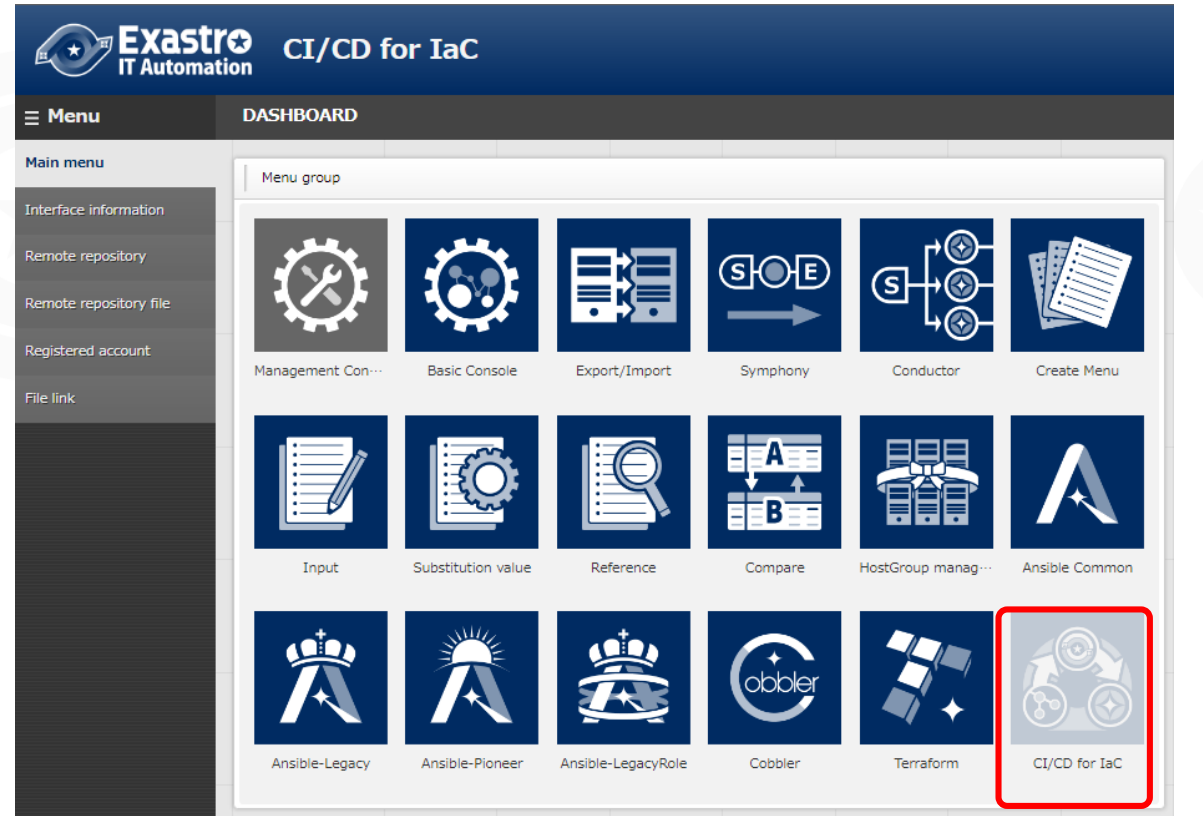

# <span id="page-4-0"></span>1.2 Environment

### ▌**Operation environment**

The environment used in this document is as follows.

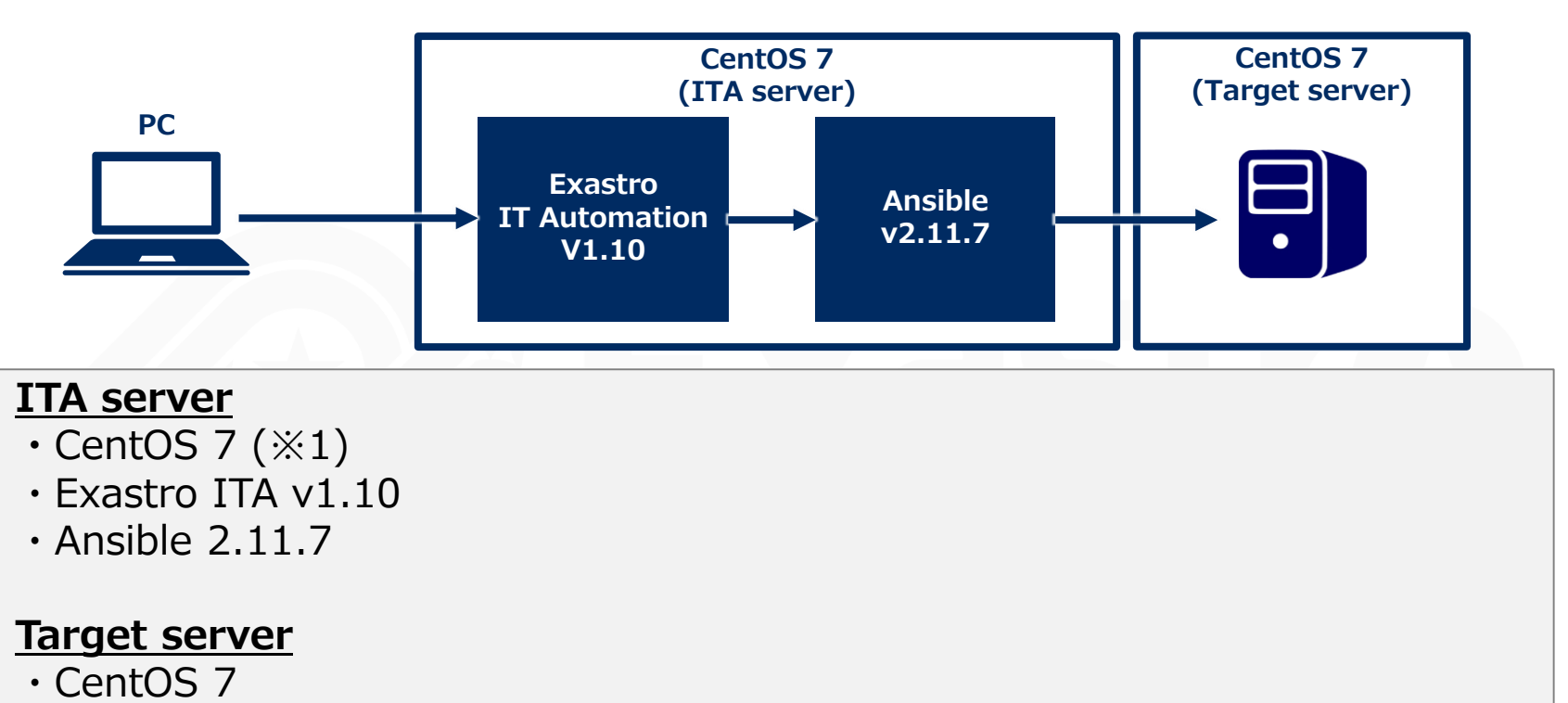

※1 This guide uses CentOS7 for the Host server, but ITA can run on any RHEL7 and RHEL8 type OS.

The user will also need a GitHub account in addition to the environment shown above.

# <span id="page-5-0"></span>1.3 Scenario

### ▌**Scenario**

The figure below illustrates the steps and contents of this document's scenario.

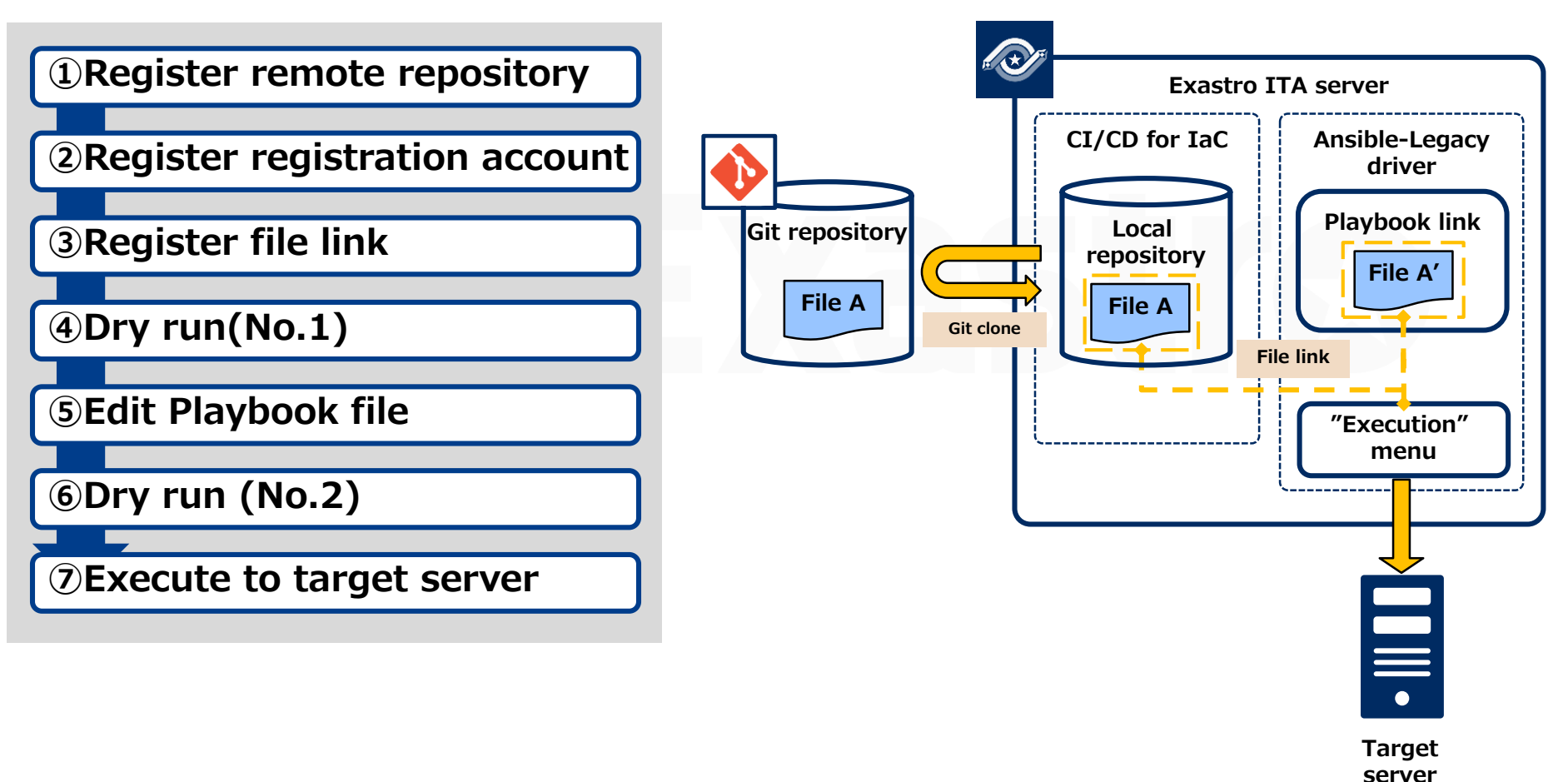

### <span id="page-6-0"></span>1.4 Preparation(1/3)

### **Prepare Git repository**

In this scenario, we will use GitHub.

Go to Repository and select "New" to create a new repository.

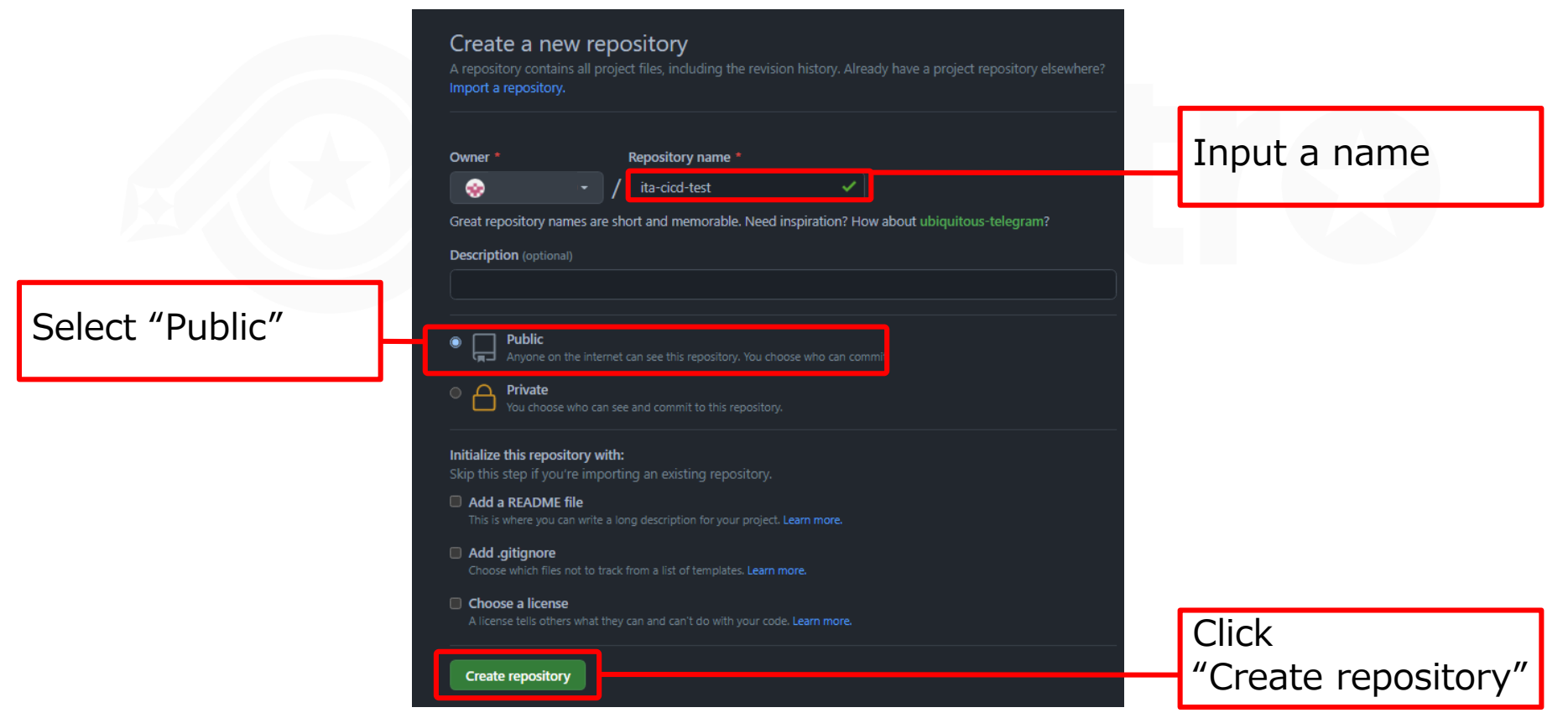

# <span id="page-7-0"></span>1.4 Preparation(2/3)

### ▌Prepare Playbook file

**•** In this scenario, we will use the following Playbook

yum package install check.yml

```
- name: install the latest version of packages
yum:
  name: "{{ item }}"
   state: latest
with items:
   - "{{ VAR_packages }} "
name: Check yum list
shell:yum list installed | grep "{{ item }}"
register: result
with items:
   - "{{ VAR_packages }}"
```
**Point**

※The file has an invalid indent here on purpose. We will fix it later as a part of the scenario.

# 1.4 Preparation(3/3)

### ▌Upload Playbook

- Upload the Playbook to GitHub.
	- ① Press the "Code" tab and click "Creating a new file"
	- ② Edit a new file and input the contents and name from [the previous slide.](#page-7-0)
	- ③ Press "Commit new file".

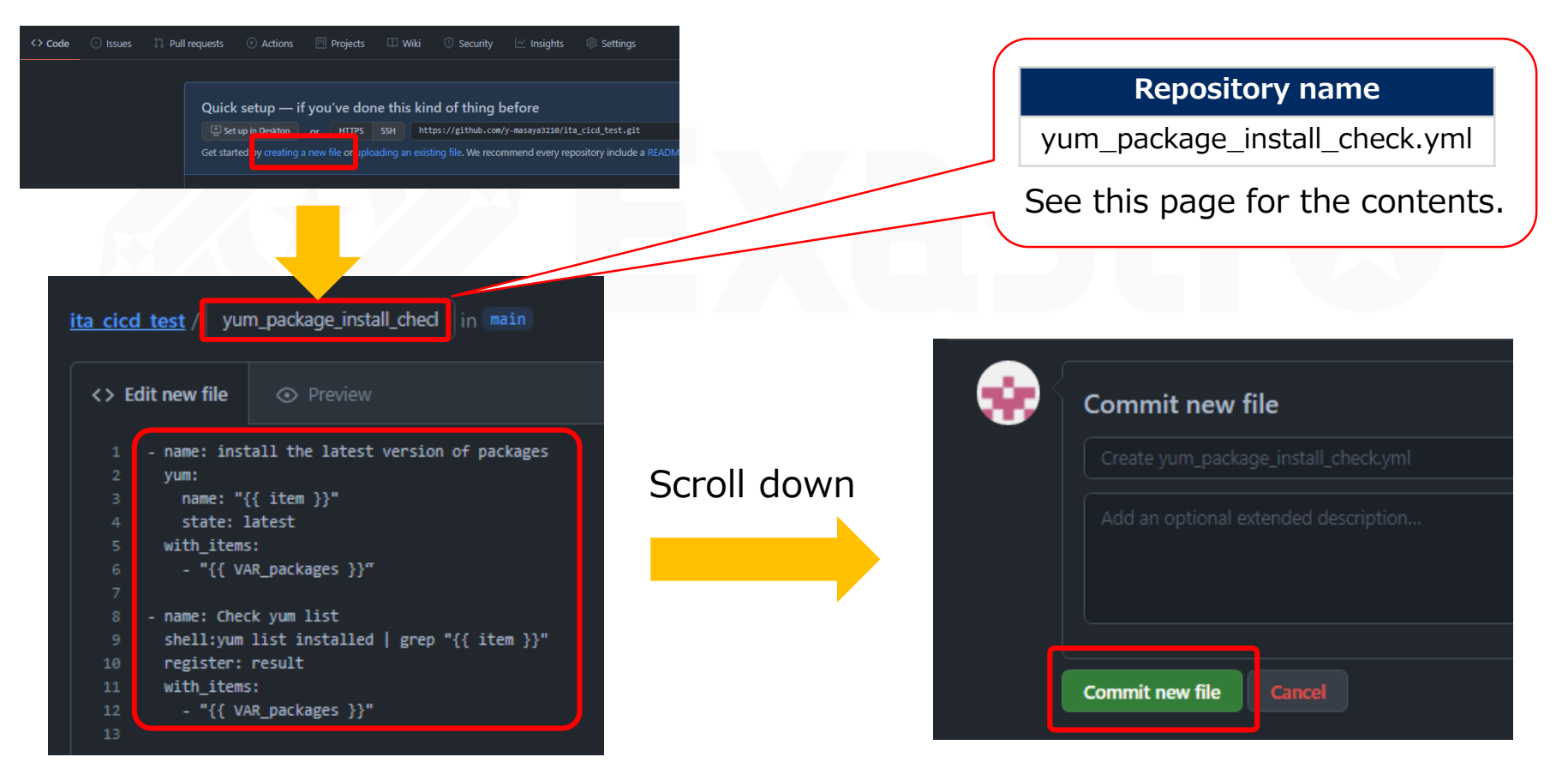

# 2. Scenario

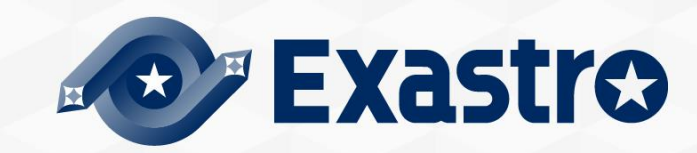

### <span id="page-10-0"></span>2.1 Register Remote repository

#### ▌ **Register the Git repository information.**

In this step, we will register the information of the GitHub account we prepared earlier. In ITA, go to the "CI/CD for IaC" menu and click "Remote repository". Follow the table below and register a new item.

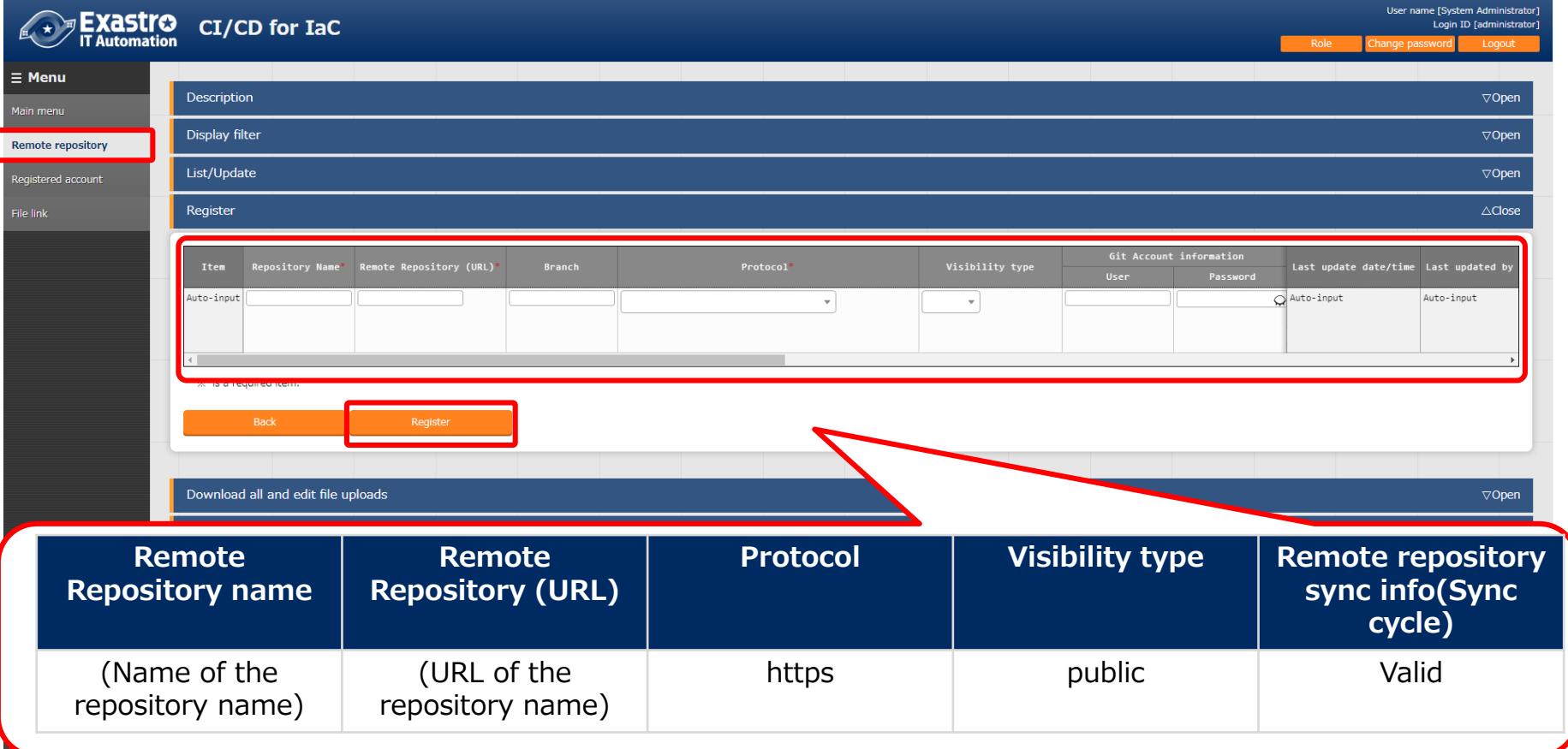

### <span id="page-11-0"></span>2.2 Register Registered account

#### ▌ **Register the account information needed to access the cloned files.**

- Register a new item with the Exastro ITA account information.
	- In this scenario, we will use the "administrator" user

Press "Registered account" and follow the table below to create a new item.

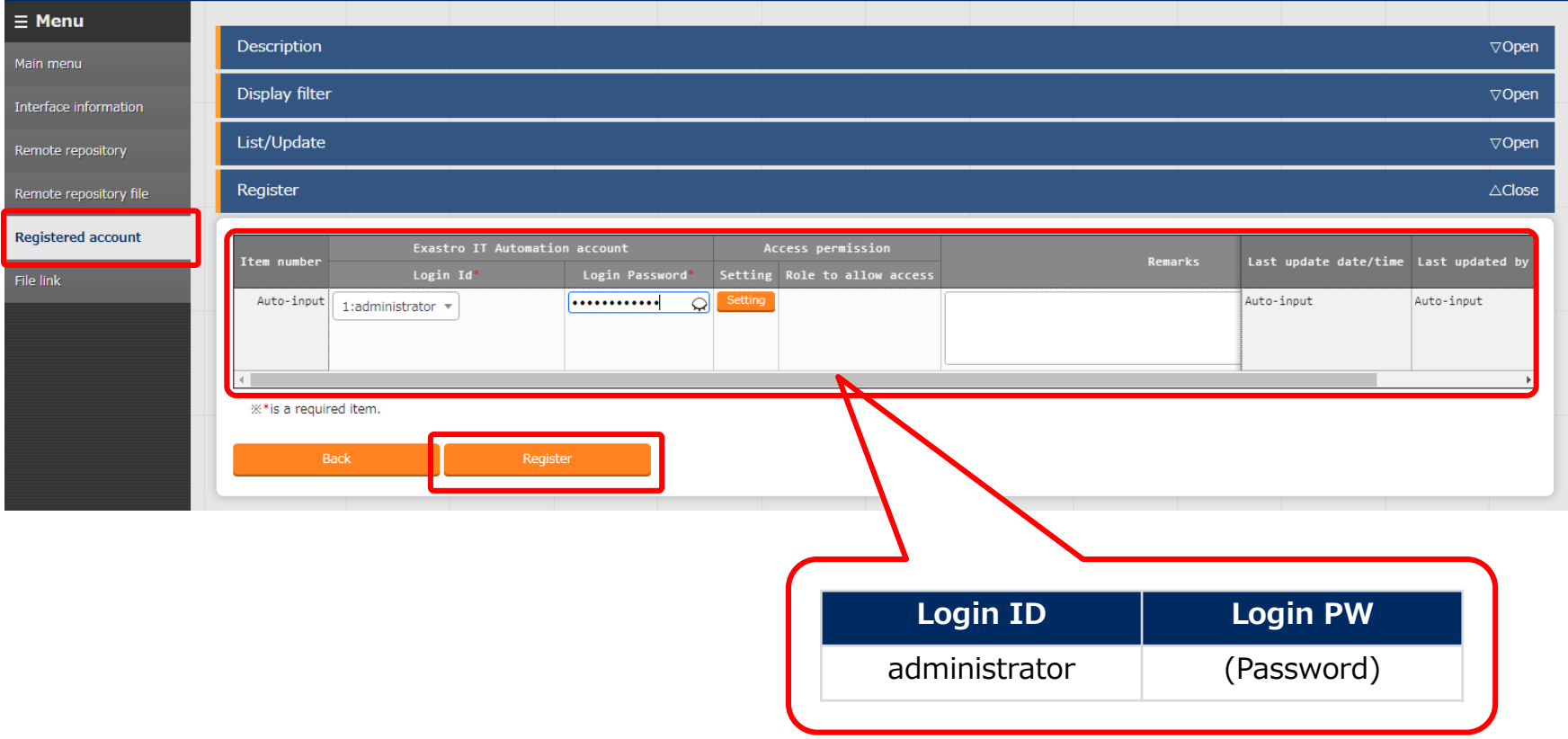

# <span id="page-12-0"></span>2.3 Register file link(1/2)

#### ▌ **Register a file link for the source files and the cloned files.**

In this section, we will link the source files and the cloned files and register an Operation and a Movement that will check the validity of the cloned files. Go to the "file link" menu and create a new item using the table below.

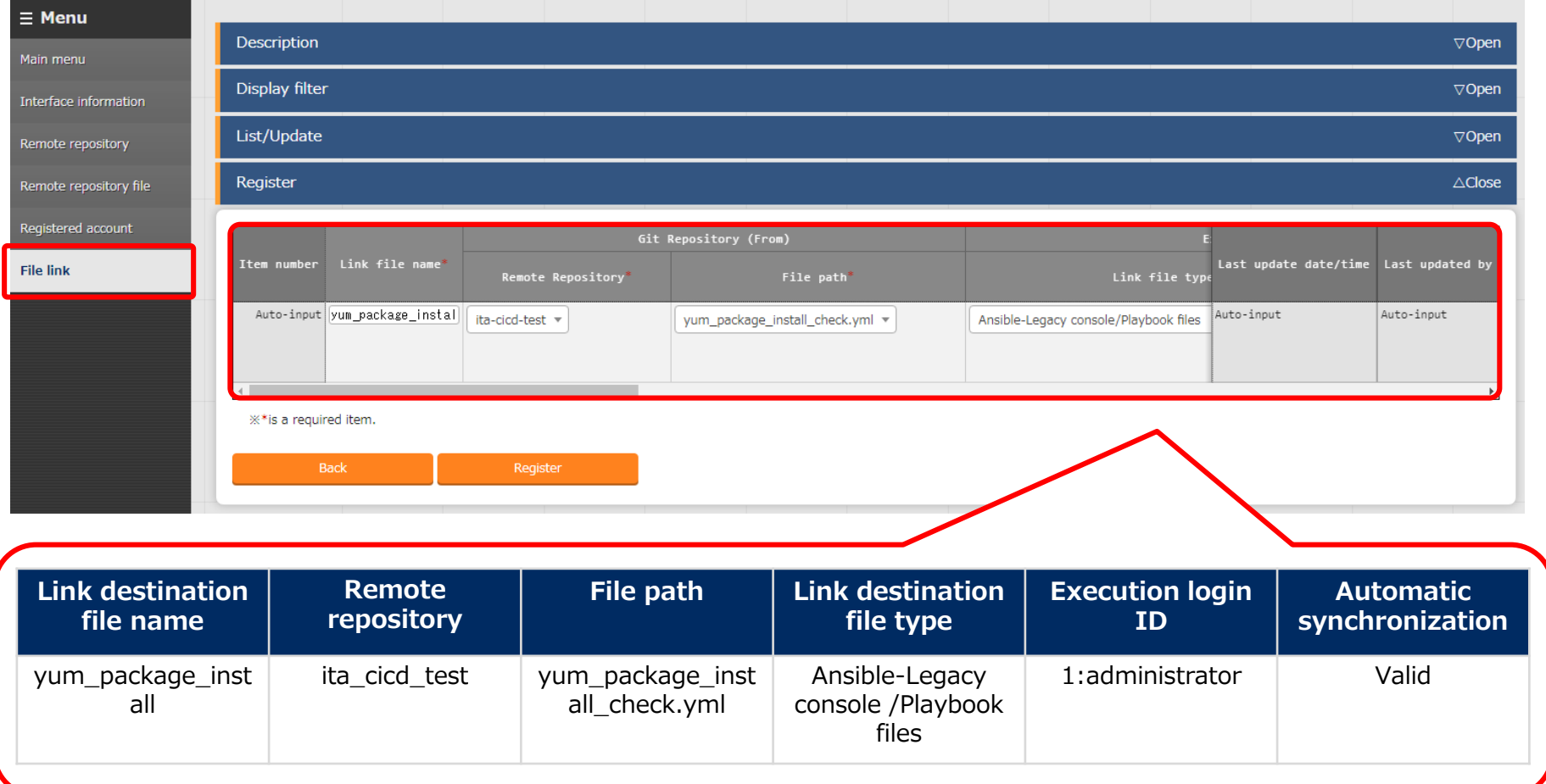

### 2.3 Register file link(2/2)

#### ▌ **Register Operation and Movement and select "Dry run".**

After having filled out the items from the previous slide, scroll to the right and fill out the following 3 items and press "Register".

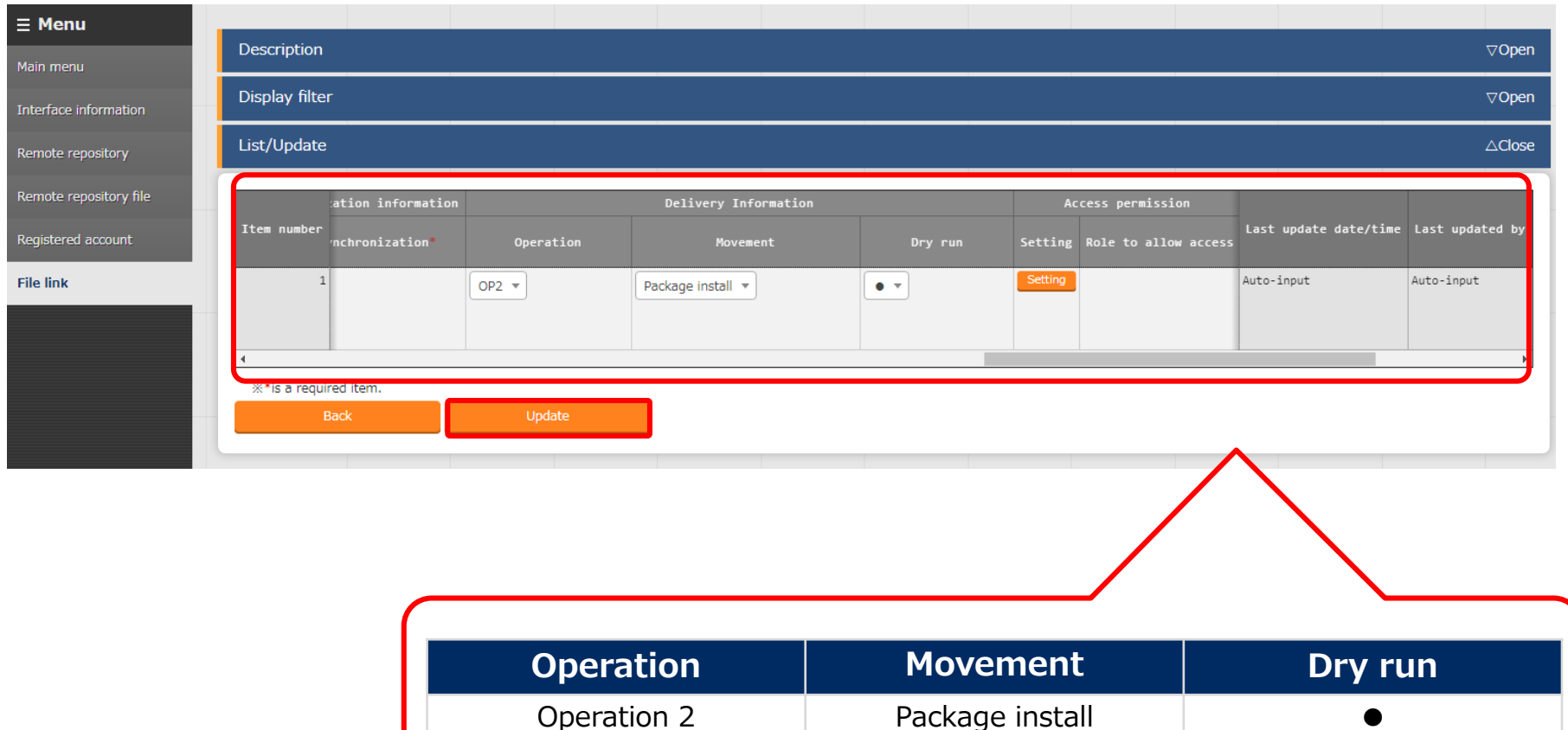

#### <span id="page-14-0"></span>▌ **Check that the operation has dry run.**

Linking files will automatically start a dry run.

Go to the Ansible Legacy menu and click "Execution list". From there, click "Filter" to see all executed operations. Find the operation we dry ran earlier and press the "Operation status check" to see the error contents.

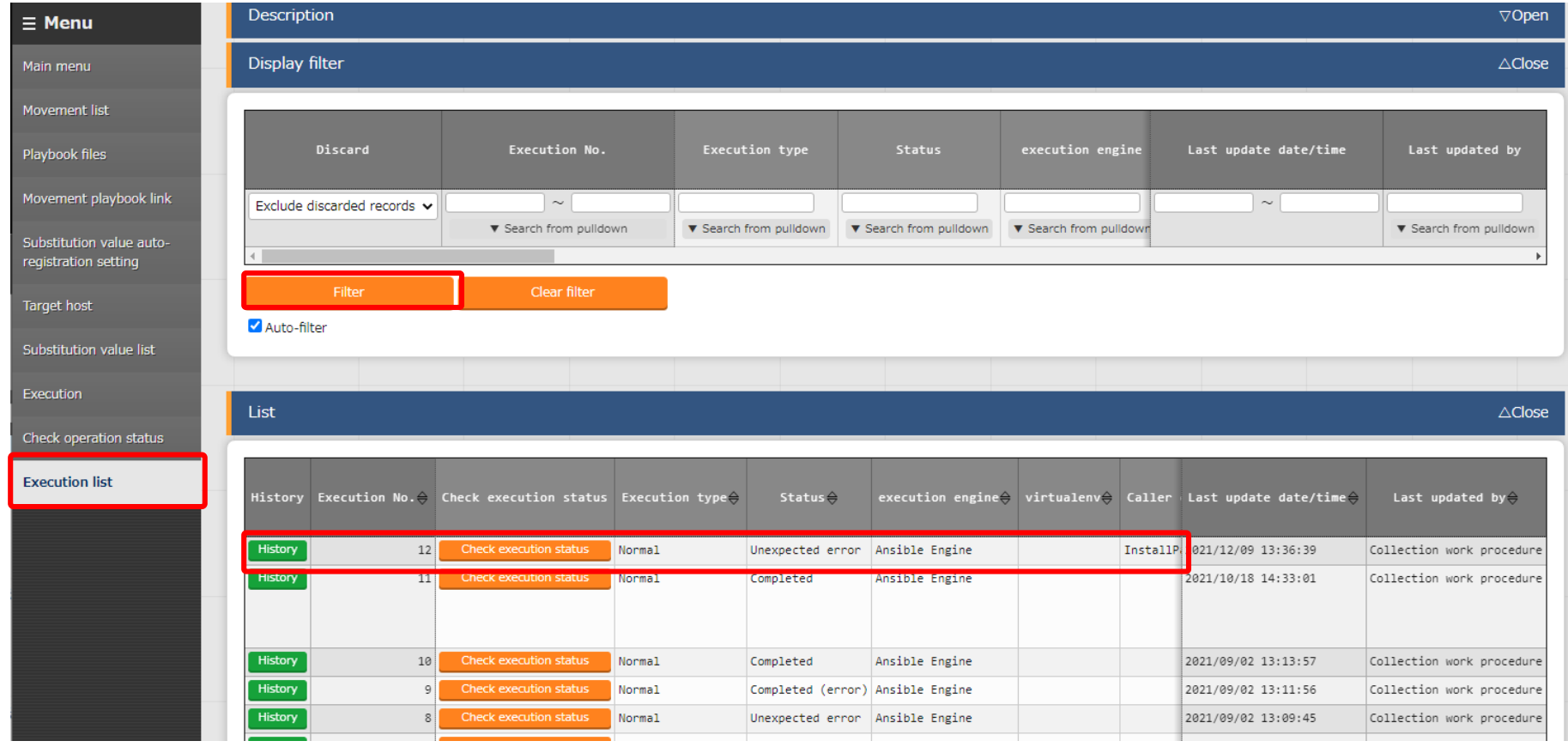

# 2.4 Dry run (No.1)(2/2)

#### ▌ **Check that the operation has dry run.**

Scroll down to see the Progress log. Users can use this to see the contents of the error. As mentioned earlier, the file contained an invalid indent which caused the error.

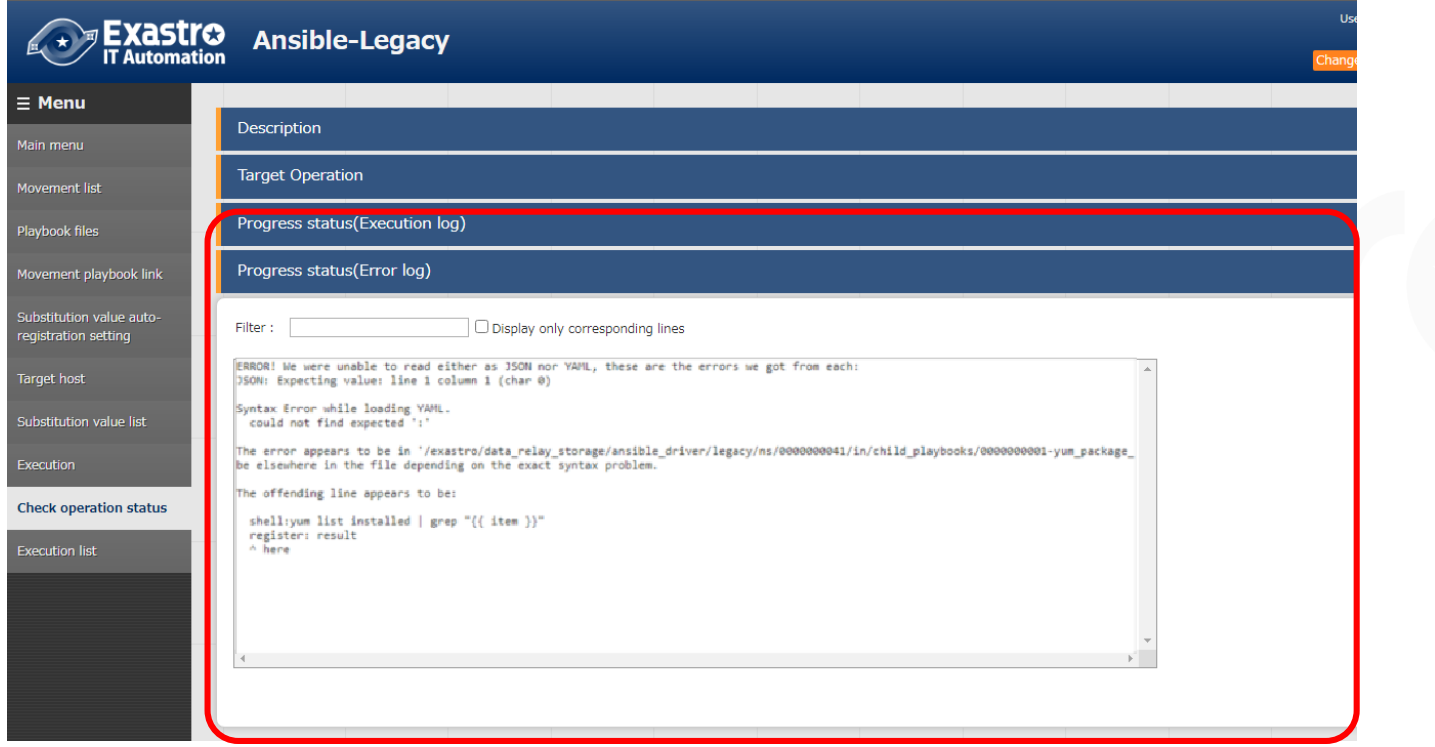

## <span id="page-16-0"></span>2.5 Edit Playbook

#### ▌ **Access GitHub and edit the Playbook file.**

In this section, we will fix the error from the previous slide.

Access the GitHub file and press the edit icon. Follow the steps below and press "Commit changes".

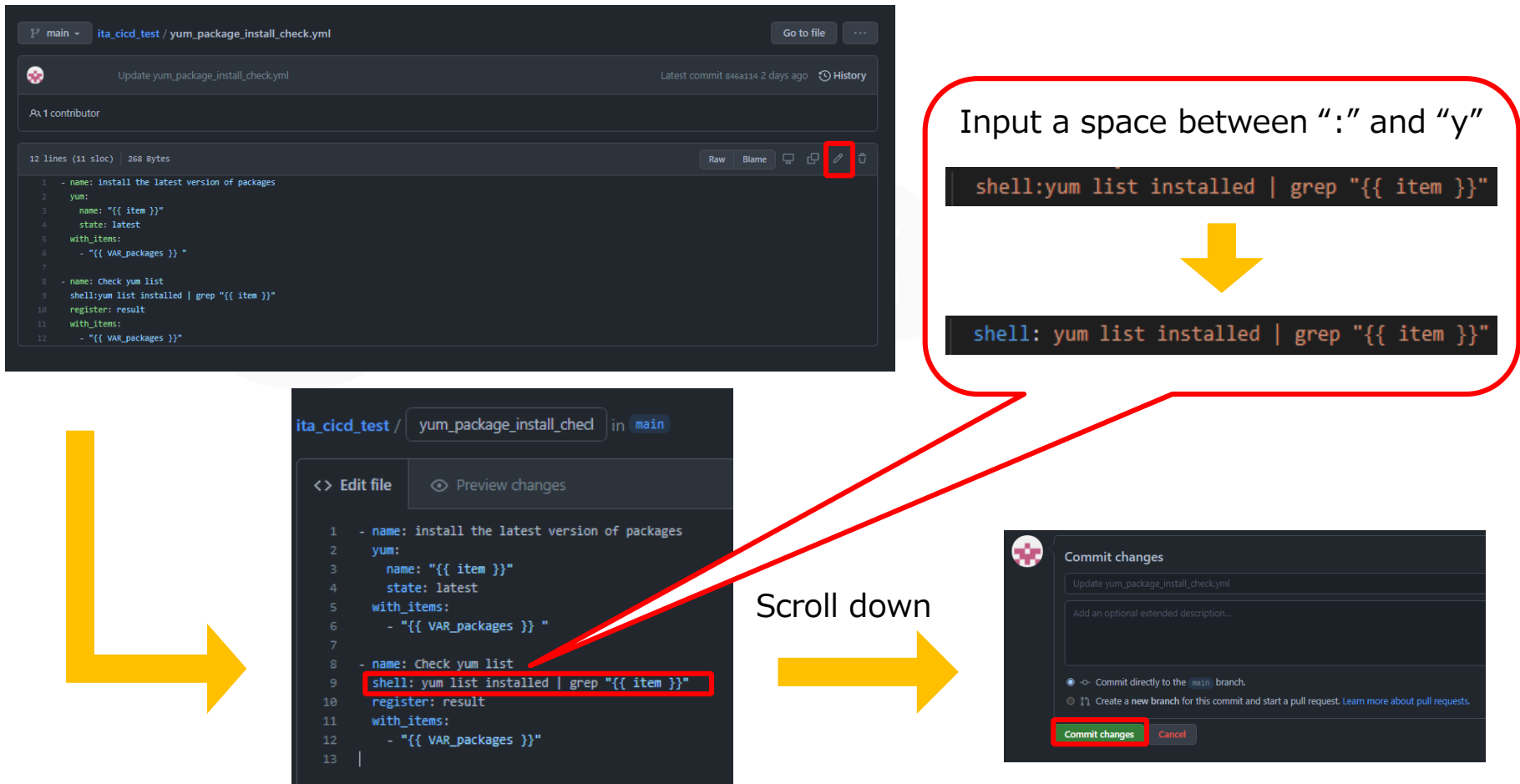

# <span id="page-17-0"></span>2.6 Dry run (No.2)

#### ▌ **Check that the operation has dry run.**

Updating the GitHub source file will automatically update and dry run the ITA Playbook clone file.

Do the same as Dry run(No.1) and go to "Ansible Legacy"-> "Execution list" and find the operation. The last dry run ended in an error, but this run should end successfully.

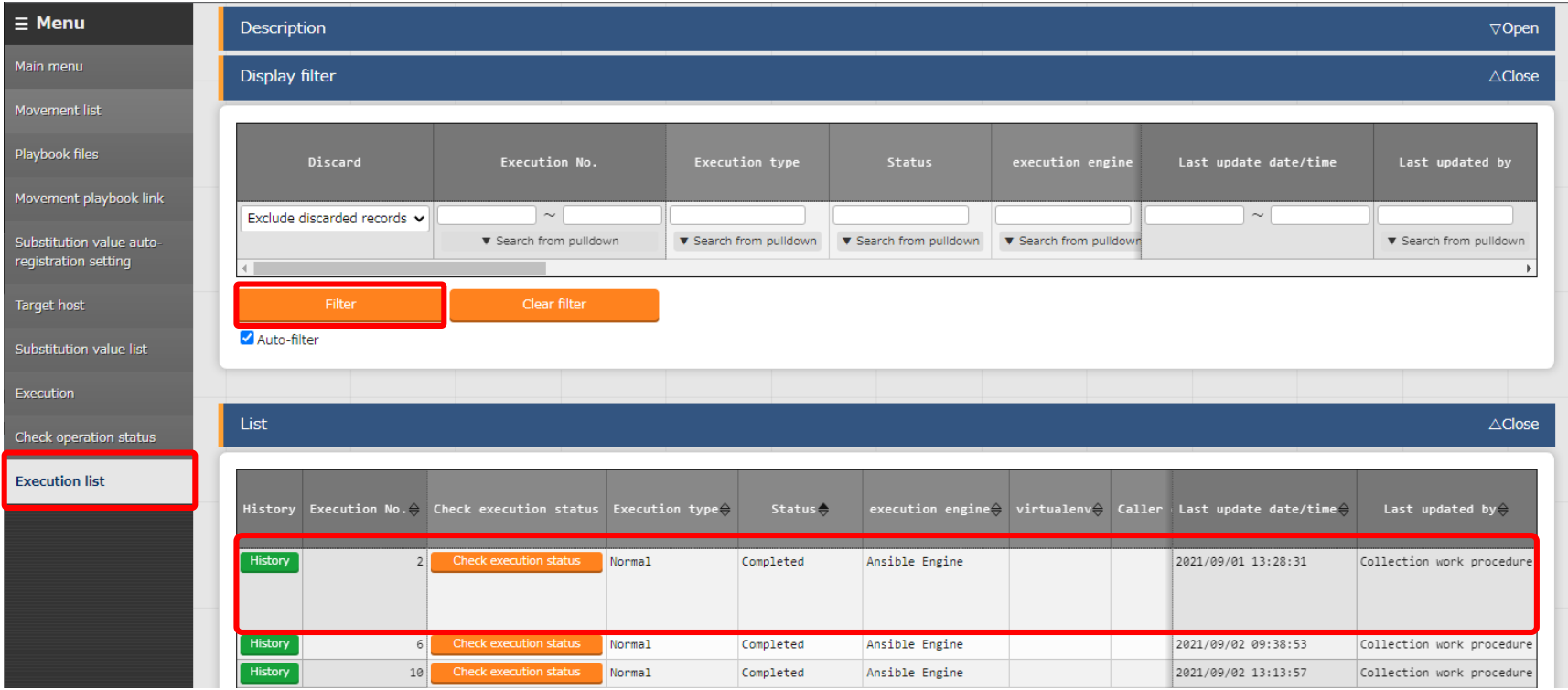

# 2.7 Execute to Target server(1/2)

#### ▌ **Run the operation and apply to the Target server.**

Now that we have used the Dry run to see that there are no problems with the Playbook, we can apply it to the target server. Go to Ansible Legacy > Execution. Here we can select what Movement and Operation that we want to run.

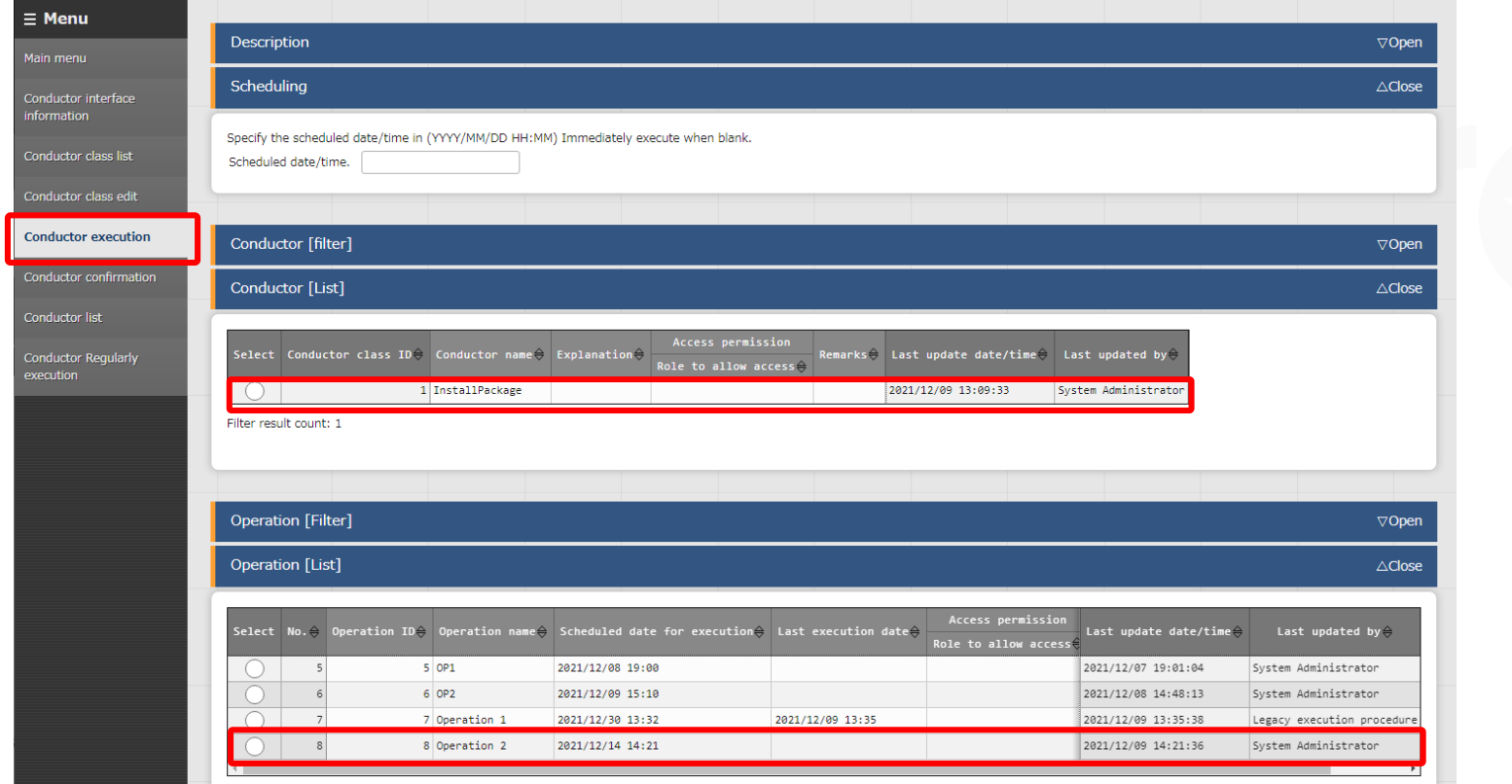

# <span id="page-19-0"></span>2.7 Execute to Target server(2/2)

#### ▌ **Run the operation and apply to the Target server.**

After selecting the operation and Movement, press "Execute". Executing any operation will move the user to a screen where they can see the status of the running operation. If the operation status says "Completed", the operation has ended successfully.

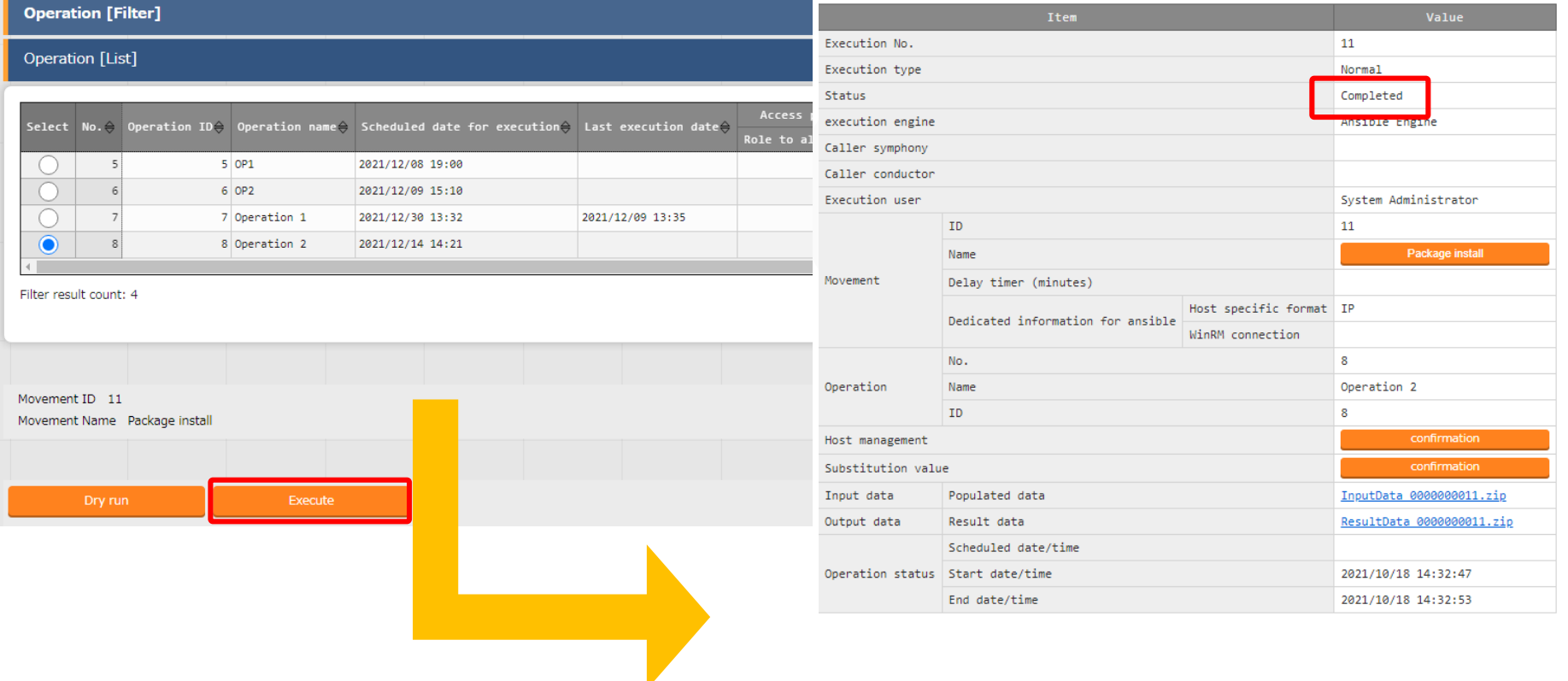

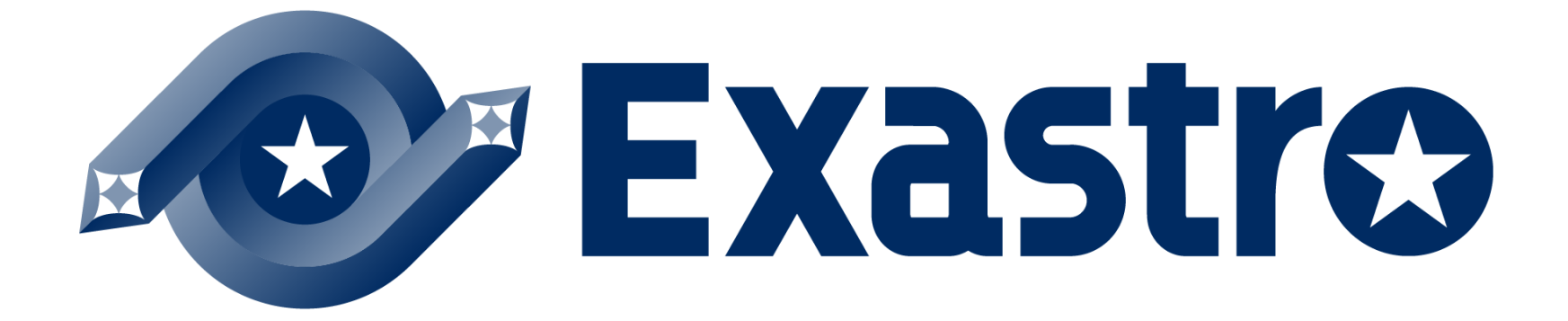